# BENUTZERHANDBUCH

Q.LOG Datenlogger

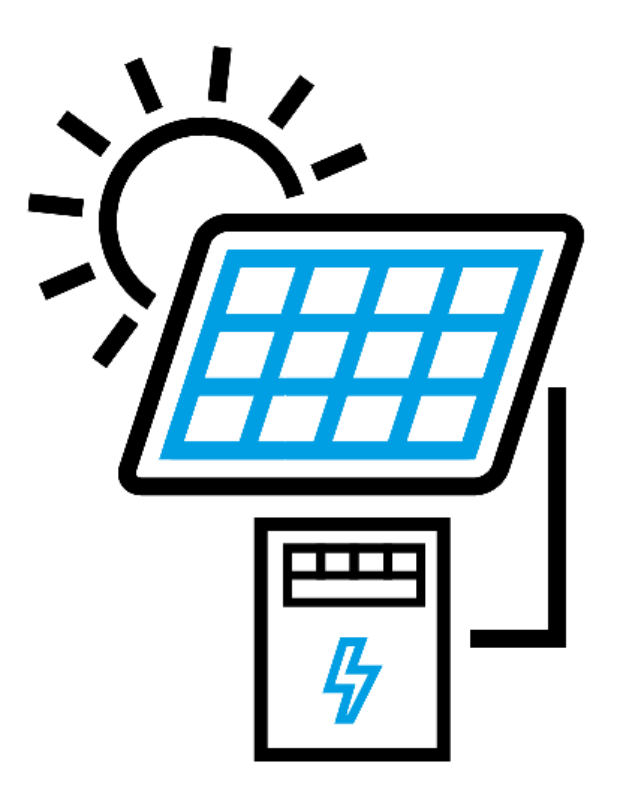

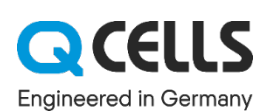

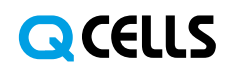

# <span id="page-1-0"></span>Inhaltsverzeichnis

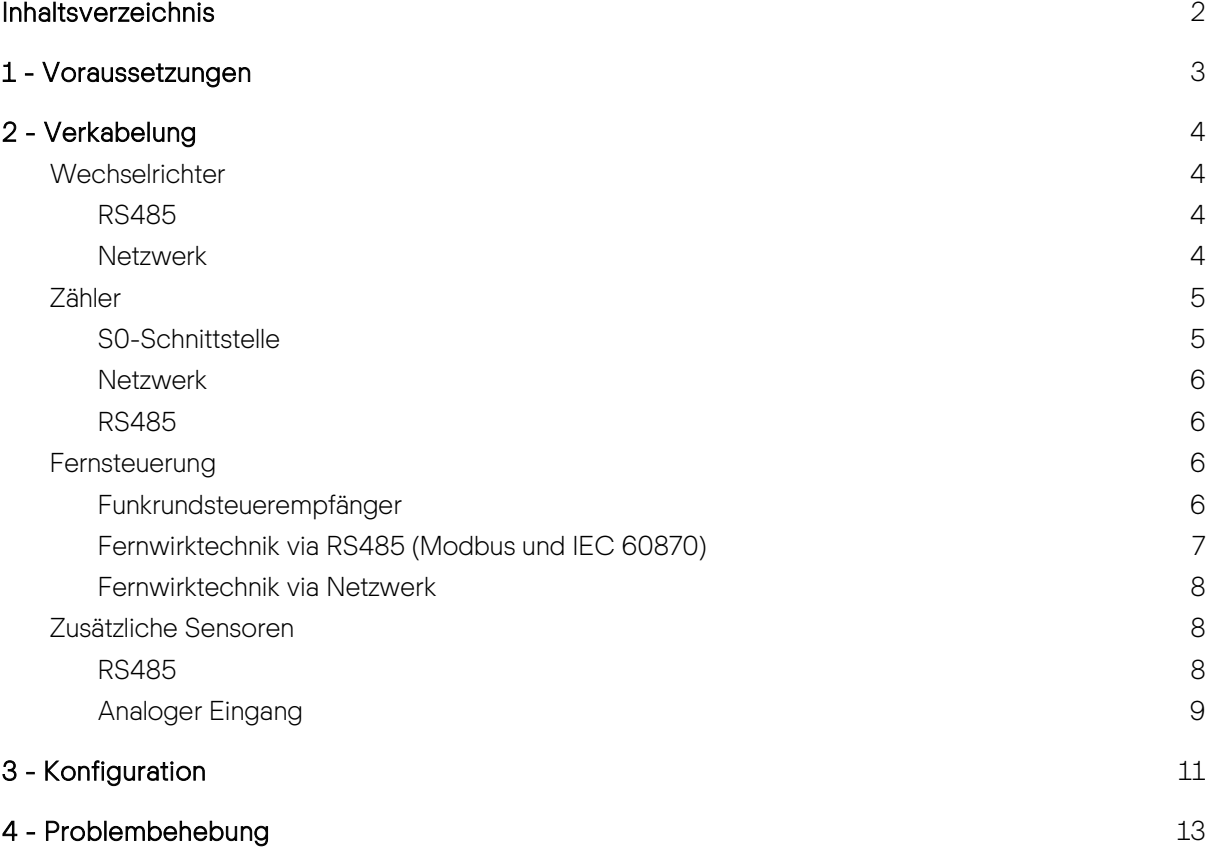

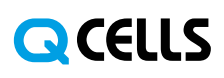

# <span id="page-2-0"></span>1 - Voraussetzungen

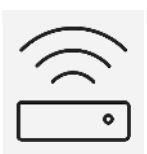

### Q.LOG Datenlogger

Zur Überwachung und Fernsteuerung einer Solaranlage ist ein Q.LOG erforderlich.

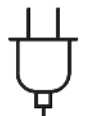

#### **Energieversorgung**

Der Q.LOG kann mit einem Steckverbinder, einem Rundstecker oder Micro-USB mit Energie versorgt werden. Wir empfehlen die Verwendung der mitgelieferten Stromversorgung.

# ⚠ WARNUNG

Die Stromversorgung muss 2A bei 5V liefern können, ansonsten kann es zu unerwartetem Verhalten und Instabilität des Datenloggers kommen.

# ⚠ WARNUNG

Verwenden Sie keine Stromversorgung mit einer anderen Spannung, da dies den Datenlogger zerstören könnte.

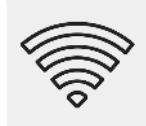

#### WLAN Zugangsdaten

Der Q.LOG verbindet sich über WLAN, um sich selbst zu konfigurieren und um Informationen an Q.LOG Vision zu senden.

# **i** INFORMATION

Je nach bestelltem Paket wird der Q.LOG mit einem einsatzbereiten, LTE-Fähigen WLAN-Router sowie allen notwendigen Zugangsdaten ausgeliefert.

# ⚠ ACHTUNG

Falls Sie ein Paket ohne WLAN-Router bestellt haben, stellen Sie bitte sicher, dass ein WLAN-Netzwerk vor Ort vorhanden ist und Sie über die notwendigen Zugangsdaten verfügen. Dies ist erforderlich, damit der Q.LOG auf das Internet zugreifen kann. Ihr Netzwerk muss DHCP unterstützen.

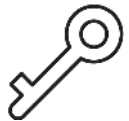

# Konfigurationsschlüssel / Digitaler Zwilling

Der Q.LOG konfiguriert sich selbst unter Nutzung eines Konfigurationsschlüssels. Dieser kann in Q.LOG Vision angelegt werden und stellt dem Datenlogger damit einen digitalen Zwilling der Anlage zur Verfügung.

Bitte konsultieren Sie das Q.LOG Vision Handbuch zu mehr Informationen zu dessen Einrichtung.

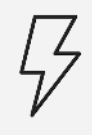

#### Unterverteiler

Der Q.LOG kann auf einer Hutschiene mit mindestens 9 Modulen Breite installiert werden.

# ⚠ ACHTUNG

Bitte stellen Sie sicher, dass die notwendigen Feldbusse (Wechselrichter, Zähler, Fernsteuertechnik) verfügbar, beschriftet und gemäß Industriestandards installiert sind.

# <span id="page-3-0"></span>2 - Verkabelung

<span id="page-3-2"></span>**DCARE** 

# <span id="page-3-1"></span>**Wechselrichter**

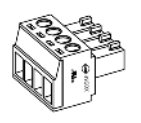

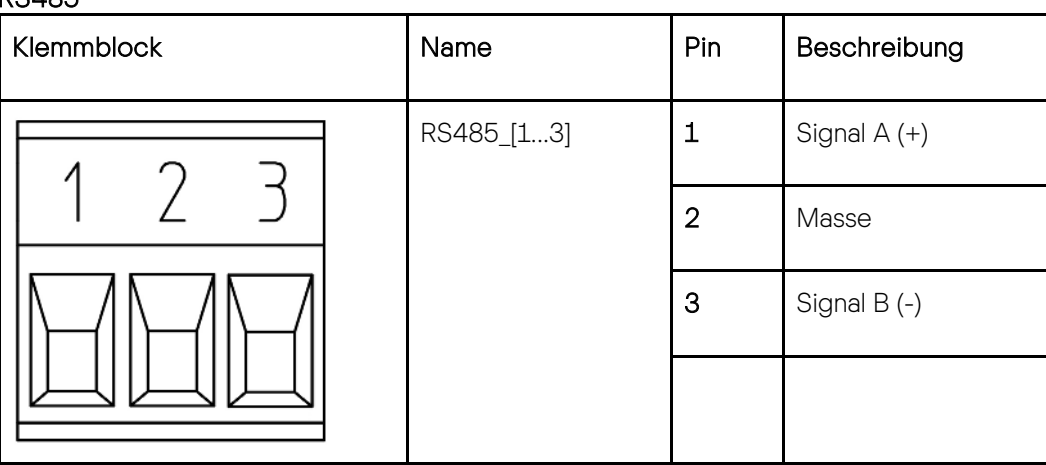

① Bitte stellen Sie sicher, dass die Bustopologie den Herstellerangaben Ihrer Wechselrichter entspricht.

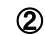

② Verbinden Sie den Klemmblock gemäß der obenstehenden Angaben.

# ⚠ WARNUNG

Bitte stellen Sie sicher, dass die Signale gegen Überspannung (untereinander und gegenüber Masse [Pin 2]) gesichert sind.

# ⚠ ACHTUNG

Bitte stellen Sie sicher, dass der Bus entsprechend der Herstellerangaben der Drittgeräte und den Anforderungen des Standards EIA-485 ausgeführt ist. Ansonsten könnte die Übertragung unterbrochen oder fehlerhaft sein.

# **i** HINWEIS

Diese Information ist nur relevant, falls Sie von der Standard-Buskonfiguration abweichen möchten: Die RS485-Schnittstelle kann über eine Gruppe von drei Steckbrücken konfiguriert werden. Diese bilden Abschlusswiderstand (mittlere Steckbrücke) und Vorspannung (äußere Steckbrücken). Im Werkszustand sind alle drei Steckbrücken gesetzt.

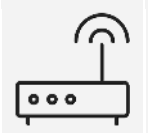

# <span id="page-3-3"></span>Netzwerk

Der Q.LOG verbindet sich automatisch zu Wechselrichtern im Netzwerk und übernimmt die Konfiguration aus dem digitalen Zwilling.

# ⚠ ACHTUNG

Bitte stellen Sie sicher, dass der Wechselrichter aus dem Netzwerk des Q.LOG erreichbar ist. Konsultieren Sie hierzu die Dokumentation des Wechselrichter.

# <span id="page-4-0"></span>Zähler

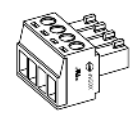

# <span id="page-4-1"></span>S0-Schnittstelle

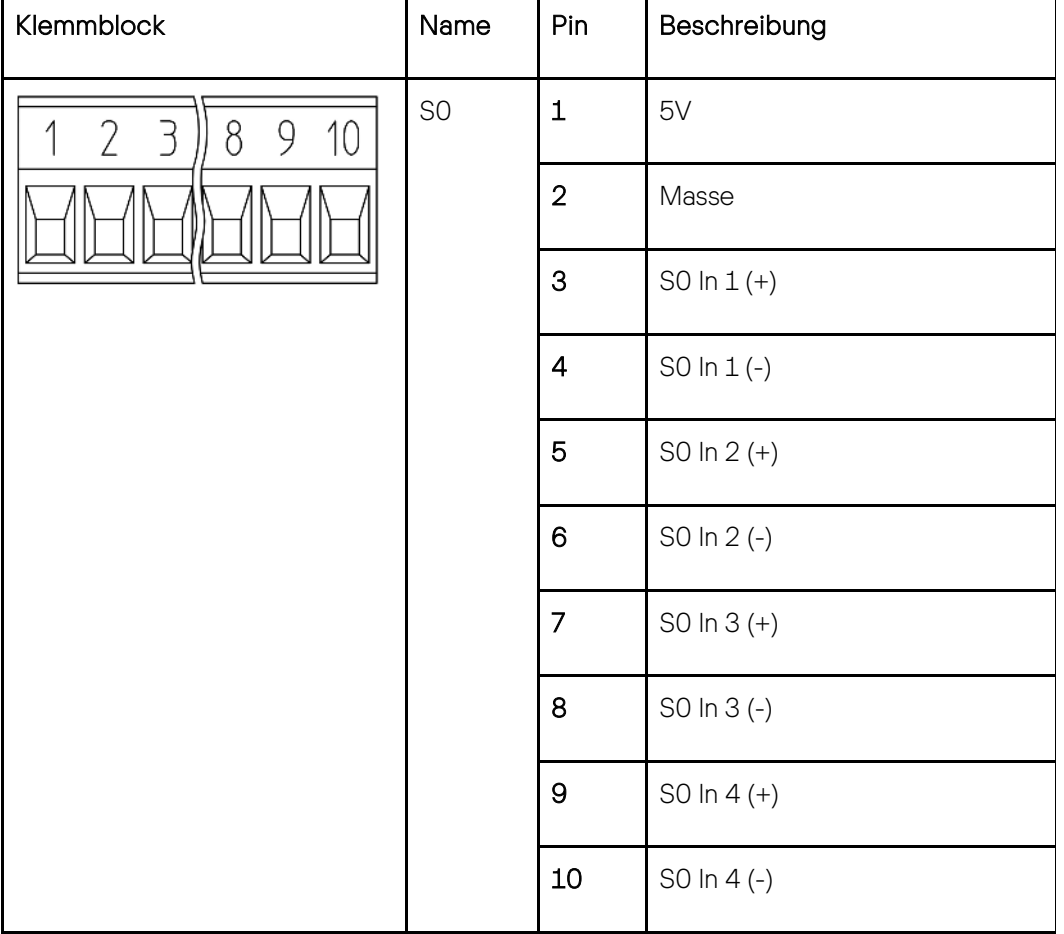

- ① Verbinden Sie das positive Signal (+) des Zählers mit dem 5V-Ausgang des Loggers (Pin 1).
- $\circled{2}$  Verbinden Sie das negative Signal (-) des Zählers mit einem der  $SO(+)$  In des Loggers.
- 3 Installieren Sie eine Steckbrücke zwischen dem dazugehörigen SO(-) In d Loggers und Masse (Pin 2).

# **i** HINWEIS

Wenn die Signale des Zählers bipolar sind, können Schritte ①und ②ausgetauscht werden.

# **i** HINWEIS

Die Anleitung geht von Zählern mit galvanisch getrennten, potentialfreien Kontakten aus. Da die Eingänge des Loggers ebenso potentialfrei sind wird eine Hilfsspannung verwendet und der negative Eingang des Loggers gegen Masse gebrückt.

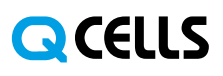

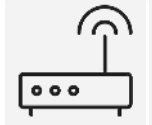

#### <span id="page-5-0"></span>Netzwerk

Der Q.LOG verbindet sich automatisch zu Netzanalysegeräten im Netzwerk und übernimmt die Konfiguration aus dem digitalen Zwilling.

# ⚠ ACHTUNG

Bitte stellen Sie sicher, dass der Zähler / das Netzanalysegerät aus dem Netzwerk des Q.LO erreichbar ist. Konsultieren Sie hierzu die Dokumentation des Zählers.

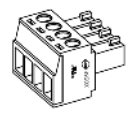

### <span id="page-5-1"></span>**DCARE**

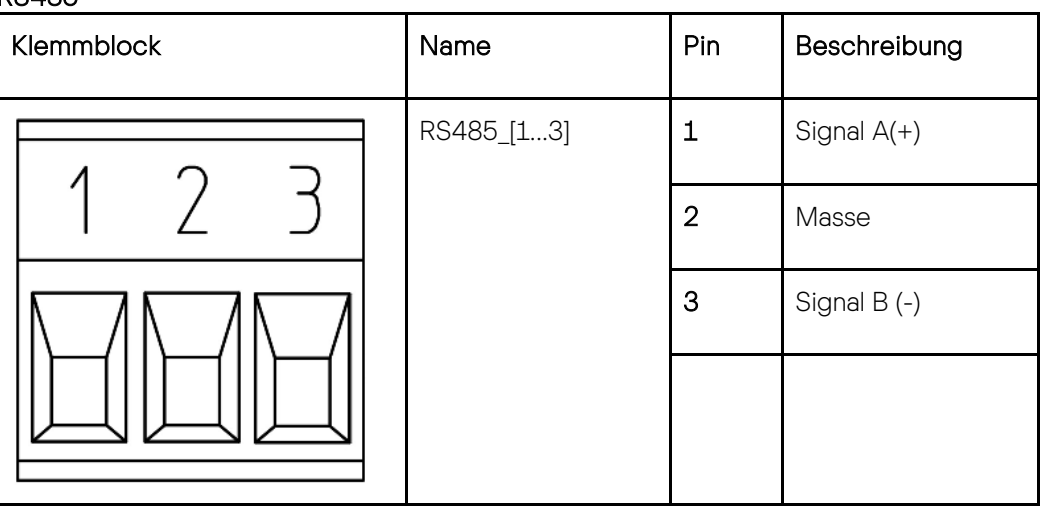

① Bitte stellen Sie sicher, dass die Bustopologie den Herstellerangaben entspricht.

② Verbinden Sie den Klemmblock gemäß der obenstehenden Angaben.

# ⚠ WARNUNG

Bitte stellen Sie sicher, dass die Signale gegen Überspannung (untereinander und gegenüber Masse [Pin 2]) gesichert sind.

# ⚠ ACHTUNG

Bitte stellen Sie sicher, dass der Bus entsprechend der Herstellerangaben der Drittgeräte und den Anforderungen des Standards EIA-485 ausgeführt ist. Ansonsten könnte die Übertragung unterbrochen oder fehlerhaft sein.

# **i** HINWEIS

Diese Information ist nur relevant, falls Sie von der Standard-Buskonfiguration abweichen möchten: Die RS485-Schnittstelle kann über eine Gruppe von drei Steckbrücken konfiguriert werden. Diese bilden Abschlusswiderstand (mittlere Steckbrücke) und Vorspannung (äußere Steckbrücken). Im Werkszustand sind alle drei Steckbrücken gesetzt.

# <span id="page-5-2"></span>Fernsteuerung

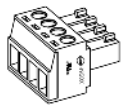

#### <span id="page-5-3"></span>Funkrundsteuerempfänger

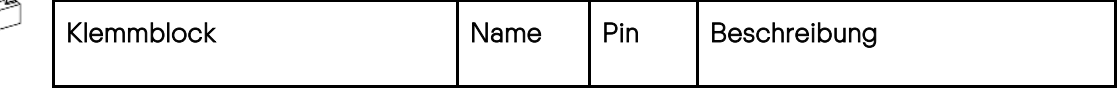

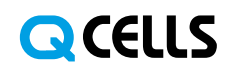

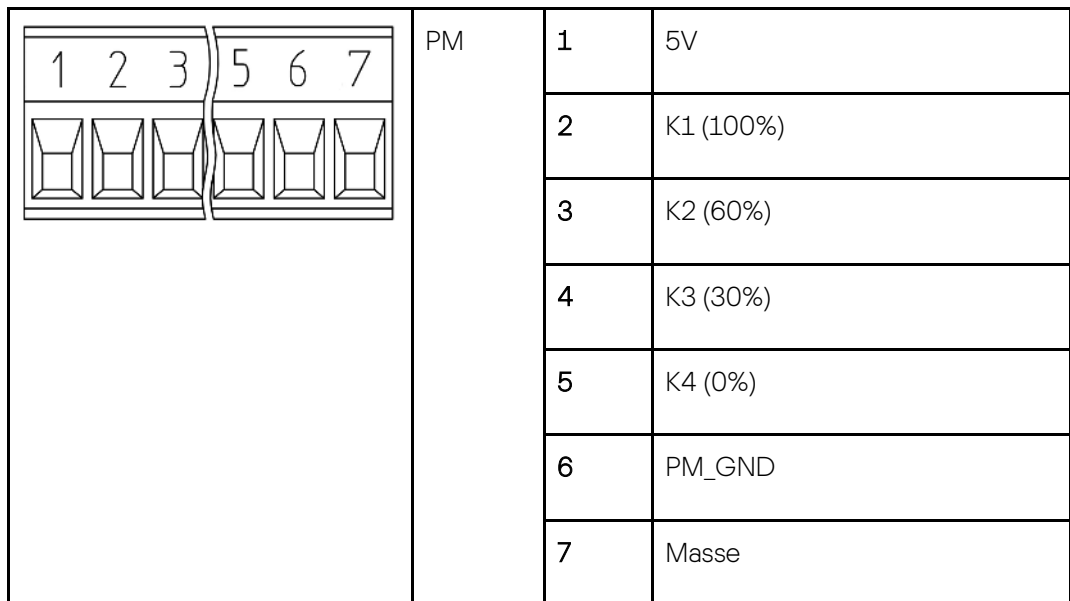

- ① Verbinden Sie den 5V-Ausgang(Pin 1) mit den Eingangskontakten (COM) der Relais K1 bis K4
- ② Verbinden Sie die Schließer (NO) der Relais mit den Eingangspins (Pins 2 bis 5) K1 bis K4
- ③ Installieren Sie eine Steckbrücke zwischen PM\_GND (Pin 6) und Masse (Pin 7)

# ⚠ ACHTUNG

Bitte überprüfen Sie die Anforderungen Ihres Energieversorgers!

# **i** INFORMATION

Diese Anleitung geht von einer 100%, 60%, 30%, 0% -Regelung via Funkrundsteuerempfänger aus. Die Eingänge des Q.LOG sind galvanisch getrennt, daher wird hier eine Hilfsspannung verwendet.

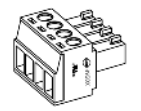

# <span id="page-6-0"></span>Fernwirktechnik via RS485 (Modbus und IEC 60870)

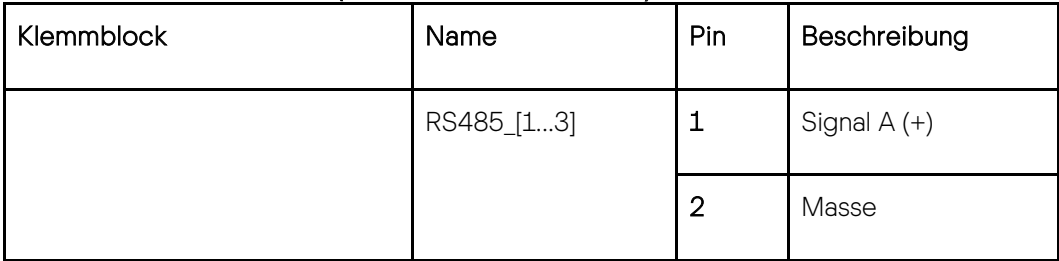

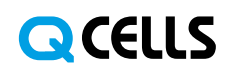

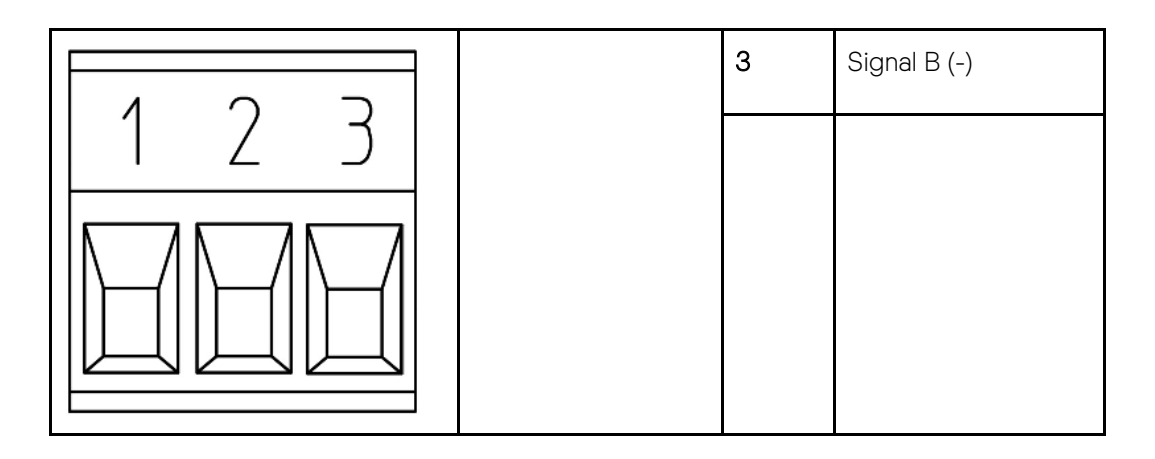

① Bitte stellen Sie sicher, dass die Bustopologie den Herstellerangaben entspricht.

② Verbinden Sie den Klemmblock gemäß der obenstehenden Angaben.

# ⚠ WARNUNG

Bitte stellen Sie sicher, dass die Signale gegen Überspannung (untereinander und gegenüber Masse [Pin 2]) gesichert sind.

# ⚠ ACHTUNG

Bitte verifizieren Sie diese Angaben vorab mit den Angaben des Energieversorgers.

# ⚠ ACHTUNG

Bitte stellen Sie sicher, dass der Bus entsprechend der Herstellerangaben der Drittgeräte und den Anforderungen des Standards EIA-485 ausgeführt ist. Ansonsten könnte die Übertragung unterbrochen oder fehlerhaft sein.

# **i** HINWEIS

Diese Information ist nur relevant, falls Sie von der Standard-Buskonfiguration abweichen möchten: Die RS485-Schnittstelle kann über eine Gruppe von drei Steckbrücken konfiguriert werden. Diese bilden Abschlusswiderstand (mittlere Steckbrücke) und Vorspannung (äußere Steckbrücken). Im Werkszustand sind alle drei Steckbrücken gesetzt.

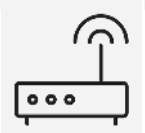

# <span id="page-7-0"></span>Fernwirktechnik via Netzwerk

Der Q.LOG verbindet sich automatisch mit im Netzwerk befindlicher Fernwirktechnik und bezieht die Konfiguration aus dem digitalen Zwilling.

# ⚠ ACHTUNG

Bitte stellen Sie sicher, dass die Fernwirktechnik über das Netzwerk des Q.LOG erreichbar ist. Konsultieren Sie hierzu die Dokumentation Ihrer Fernwirktechnik.

# <span id="page-7-1"></span>Zusätzliche Sensoren

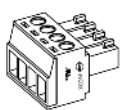

# <span id="page-7-2"></span>RS485

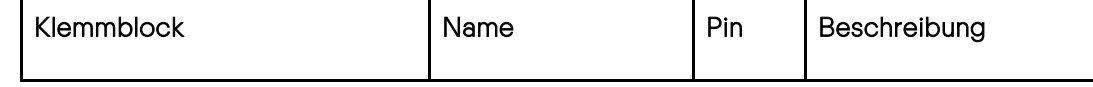

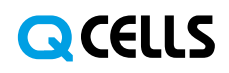

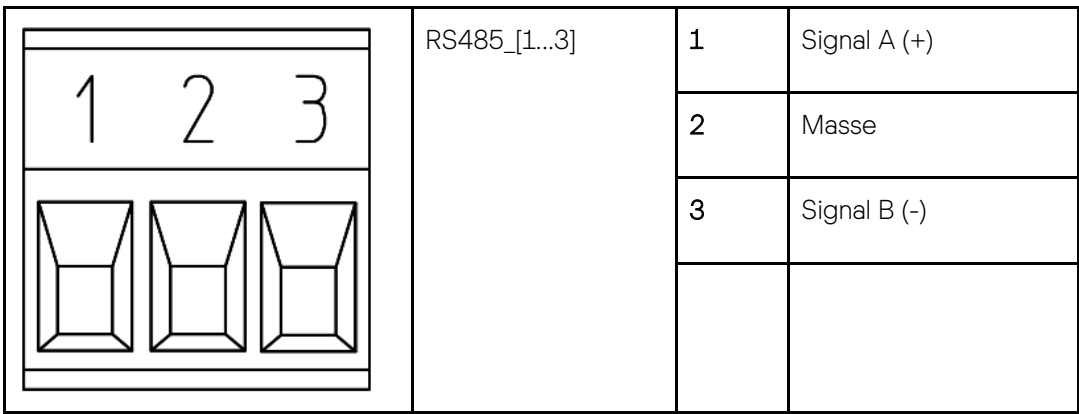

① Bitte stellen Sie sicher, dass die Bustopologie den Herstellerangaben entspricht.

② Verbinden Sie den Klemmblock gemäß der obenstehenden Angaben.

# ⚠ WARNUNG

Bitte stellen Sie sicher, dass die Signale gegen Überspannung (untereinander und gegenüber Masse [Pin 2]) gesichert sind.

# ⚠ ACHTUNG

Bitte stellen Sie sicher, dass der Bus entsprechend der Herstellerangaben der Drittgeräte und den Anforderungen des Standards EIA-485 ausgeführt ist. Ansonsten könnte die Übertragung unterbrochen oder fehlerhaft sein.

### **i** HINWEIS

Diese Information ist nur relevant, falls Sie von der Standard-Buskonfiguration abweichen möchten: Die RS485-Schnittstelle kann über eine Gruppe von drei Steckbrücken konfiguriert werden. Diese bilden Abschlusswiderstand (mittlere Steckbrücke) und Vorspannung (äußere Steckbrücken). Im Werkszustand sind alle drei Steckbrücken gesetzt.

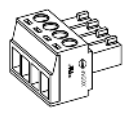

<span id="page-8-0"></span>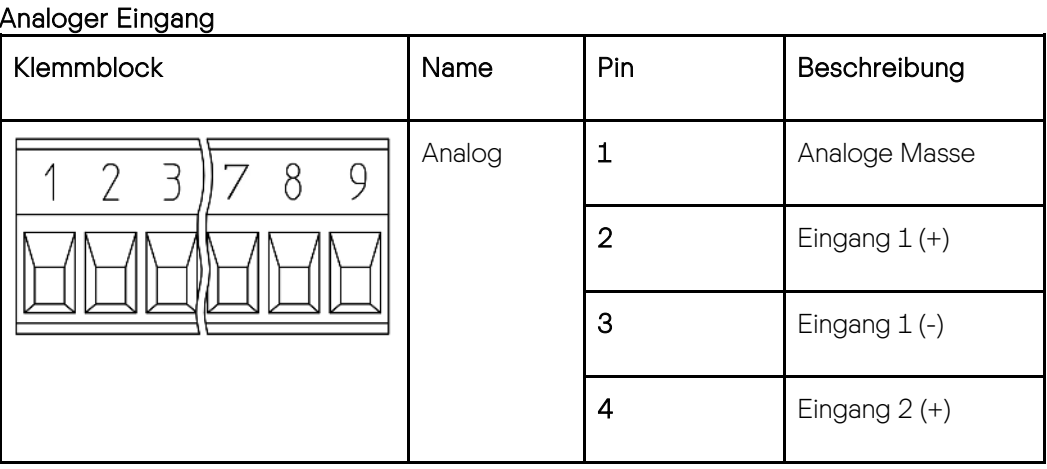

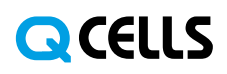

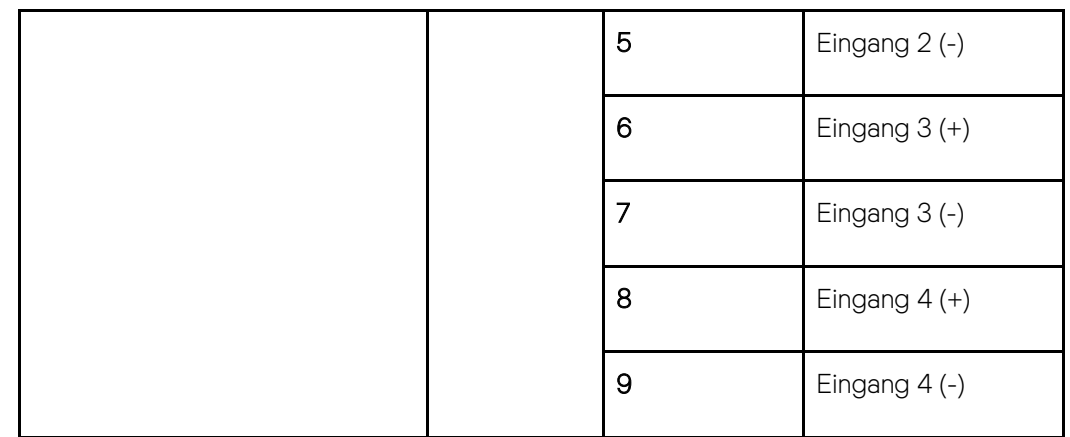

- ① Verbinden sie den positiven Eingang Ihres Sensors (+)
- ② Verbinden sie den negativen Eingang Ihres Sensors (-)

#### ⚠ WARNUNG

Bitte stellen Sie sicher, dass die Signale gegen Überspannung (untereinander und gegenüber Masse [Pin 1]) gesichert sind.

# ⚠ WARNUNG

Die analogen Eingänge sind pseudodifferential und dürfen keine negative Spannung gegenüber Masse (Pin 1) führen. Der Messbereich beträgt 0 V - 2,048 V und darf 3,3 V niemals überschreiten.

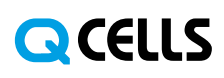

# <span id="page-10-0"></span>3 - Konfiguration

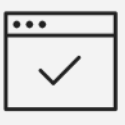

#### ① Einrichtung des digitalen Zwillings

Der Q.LOG konfiguriert sich über den digitalen Zwilling unter Nutzung von Q.LOG Vision selbst. Bitte stellen Sie sicher, dass dieser vor Beginn der Arbeiten angelegt oder mit einem Einrichtungsschlüssel vorbereitet wurde.

#### **i** HINWEIS

Falls der digitale Zwilling lediglich mit einem Einrichtungsschlüssel vorbereitet wurde, so kann dieser nachträglich noch angelegt werden. In diesem Fall konfiguriert sich Q.LOG automatisch aus der Ferne erneut.

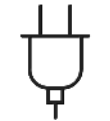

### ② Schließen Sie den Q.LOG an die Stromversorgung an

Nach anschließen der Stromversorgung kann der Bootvorgang bis zu 60 Sekunden dauern

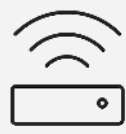

#### ③ Verbinden Sie Ihr Smartphone oder Ihren Laptop mit dem Q.LOG

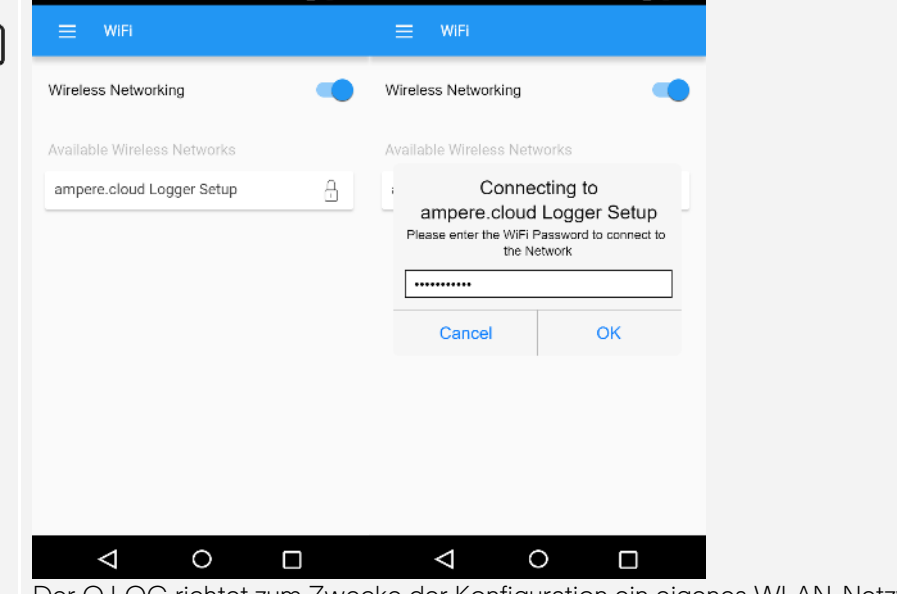

Der Q.LOG richtet zum Zwecke der Konfiguration ein eigenes WLAN-Netzwerk namens Q.LOG configuration ein.

Bitte verbinden Sie sich zu diesem Netzwerk mit dem mitgelieferten Passwort.

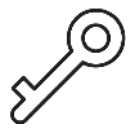

④ Geben Sie die WLAN-Zugangsdaten und den Konfigurationsschlüssel ein

# **QCELLS**

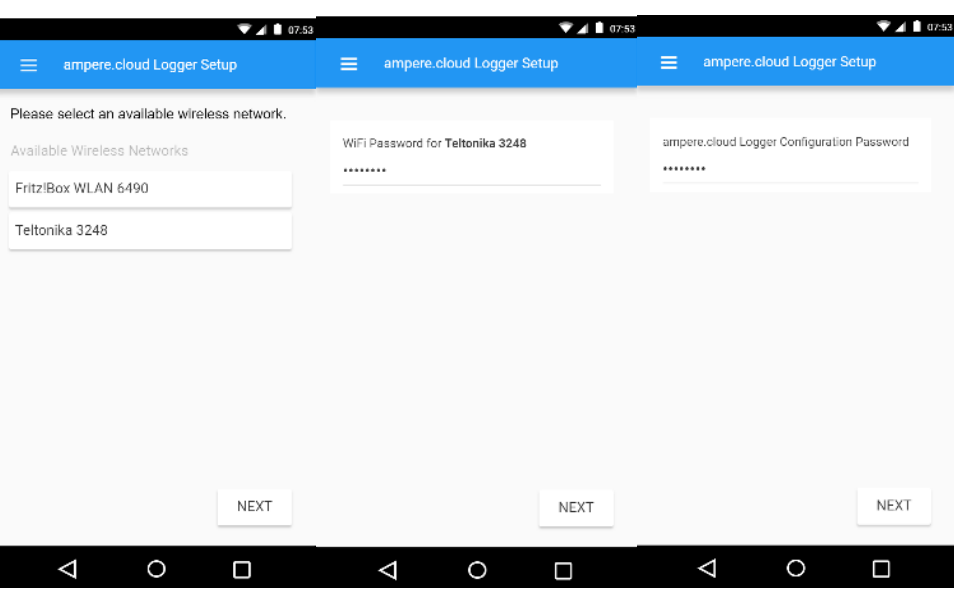

Sobald Sie sich mit dem Netzwerk des Q.LOG verbunden haben, können Sie auf der folgenden Seite das WLAN-Passwort sowie den Einrichtungsschlüssel hinterlegen.

#### ⚠ ACHTUNG

Sollte Ihr Smartphone oder Laptop nicht automatisch die Konfigurationsseite aufrufen, so öffnen Sie in Ihrem Browser die Seite [http://192.168.4.1](http://192.168.4.1/)

# ⚠ ACHTUNG

Einige Smartphones weisen darauf hin, dass das WLAN-Netzwerk des Q.LOG über keinen Internetzugang verfügt. Dies stellt kein technisches Problem dar: Wählen Sie in diesem Fall bitte aus, dass das Smartphone sich dennoch verbinden soll um die Einrichtung abzuschließen.

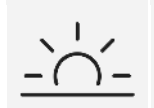

#### ⑤ Warten Sie, während der Logger sich selbst konfiguriert

Abhängig von der Größe der Anlage und der Internetgeschwindigkeit vor Ort kann die Anlagenkonfiguration bis zu 60 Sekunden in Anspruch nehmen. Danach wird die Status-LED grün/blau aufblinken.

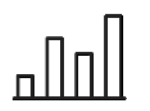

#### ⑥ Prüfen Sie die eingehenden Daten im Monitoring-Portal

Melden Sie sich in Ihrem Q.LOG Vision-Portal an und prüfen Sie, ob Daten übertragen werden.

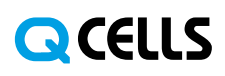

# <span id="page-12-0"></span>4 - Problembehebung

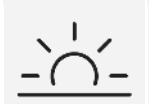

#### Nach Eingabe der Zugangsdaten blinkt die LED ROT

Die WLAN-Zugangsdaten oder den Einrichtungsschlüssel wurden falsch eingegeben. Bitte verbinden Sie sich erneut mit der Konfigurationsseite und überprüfen Sie Ihre Eingaben.

#### Nach einem BLAUEN Statuslicht blinkt die LED ROT

Das blaue Licht signalisiert einen Datenerfassungsvorgang. Der Upload der Daten wird im Erfolgsfall mit einem grünen, im Fehlerfall mit einem roten Licht quittiert. Sollte der Datenupload fehlschlagen, überprüfen Sie ihre Internetverbindung.

#### **i** HINWEIS

Der Q.LOG ist - je nach Anlagengröße - in der Lage mehrere Monate an Daten zwischenzuspeichern. Sobald die Internetverbindung wiederhergestellt ist, werden diese Backups automatisch hochgeladen.

# LED blinkt mehrfach hintereinander ROT auf.

Bitte kontaktieren Sie den ampere.cloud Support.

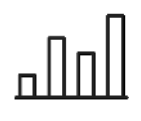

#### Bei einigen Wechselrichtern oder Zählern sind die Daten unvollständig

Bitte stellen Sie sicher, dass die Geräte entsprechend der Herstellerangaben eingerichtet und im digitalen Zwilling in Q.LOG Vision hinterlegt sind. Für Anpassungen der Einstellung in Q.LOG Vision ist kein erneuter Einsatz vor Ort erforderlich, da sich der Q.LOG automatisch aus der Ferne erneut konfiguriert.

#### Keinerlei Daten werden übertragen

Beachten Sie den Abschnitt über die Status-LED. Sollte eine Verbindung mit dem Monitoring-Portal bestehen, überprüfen Sie die Verbindung zu den Wechselrichtern und Zählern.

# **i** HINWEIS

Der Datenlogger enthält keine vom Endnutzer zu wartenden Bauteile.

# ⚠ ACHTUNG

Falls Sie keinen funktionsfähigen Betriebszustand herstellen können, kontaktieren Sie bitte den Q.LOG Support unter energiedienstleistung@q-cells.com.

**HANWHA Q CELLS GMBH** OT Thalheim Sonnenallee 17-21 06766 Bitterfeld-Wolfen Germany

**TEL** +49(0)34946699-23222 +49(0)34946699-23000  $FAX$ **EMAIL** sales@q-cells.com **WEB** www.q-cells.com

Benutzerhandbuch Q.LOG Datenlogger

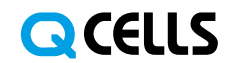